# Anleitung: Prüfungsanmeldung auf Moses

Liebe Studierende des B.A. Kultur und Technik/ Sprache und Kommunikation und des M.A. Sprache und Kommunikation,

Sie müssen Ihre Modulprüfungen über das Modultransfersystem (MTS) in Moses anmelden. Das MTS finden Sie unter dem Link:

<https://moseskonto.tu-berlin.de/moses/modultransfersystem/index.html>

Die Anmeldung für Portfolioprüfungen muss vor der ersten Leistungserbringung und für das SoSe bis zum 31.05., für das WS bis zum 30.11. erfolgt sein.

Es folgt eine Schritt-für-Schritt-Anleitung, die Ihnen das Anmeldeverfahren exemplarisch zeigt. Bei weiteren Fragen wenden Sie sich bitte an Fr. Hacker [\(sekr@kw.tu-berlin.de\)](mailto:sekr@kw.tu-berlin.de).

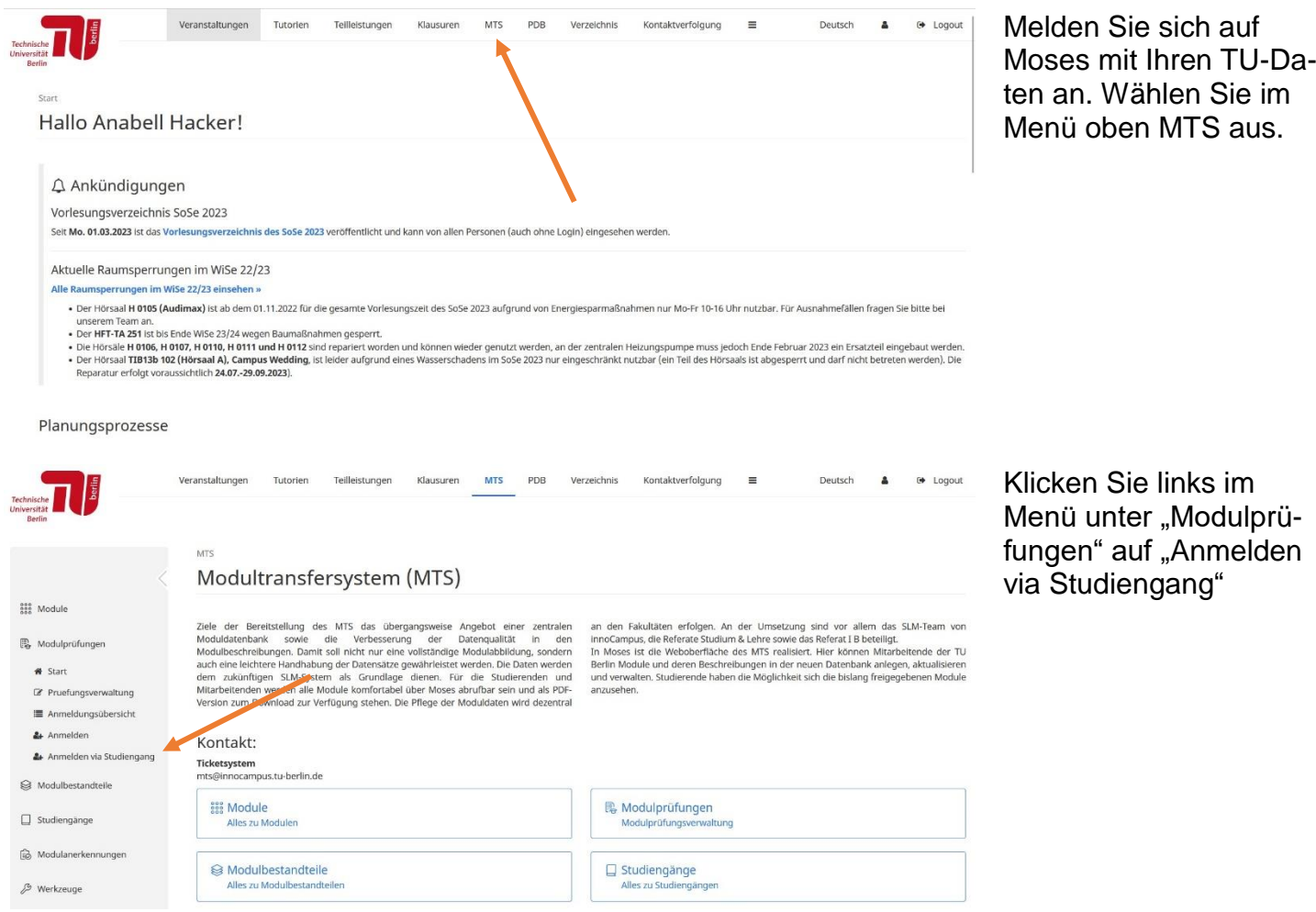

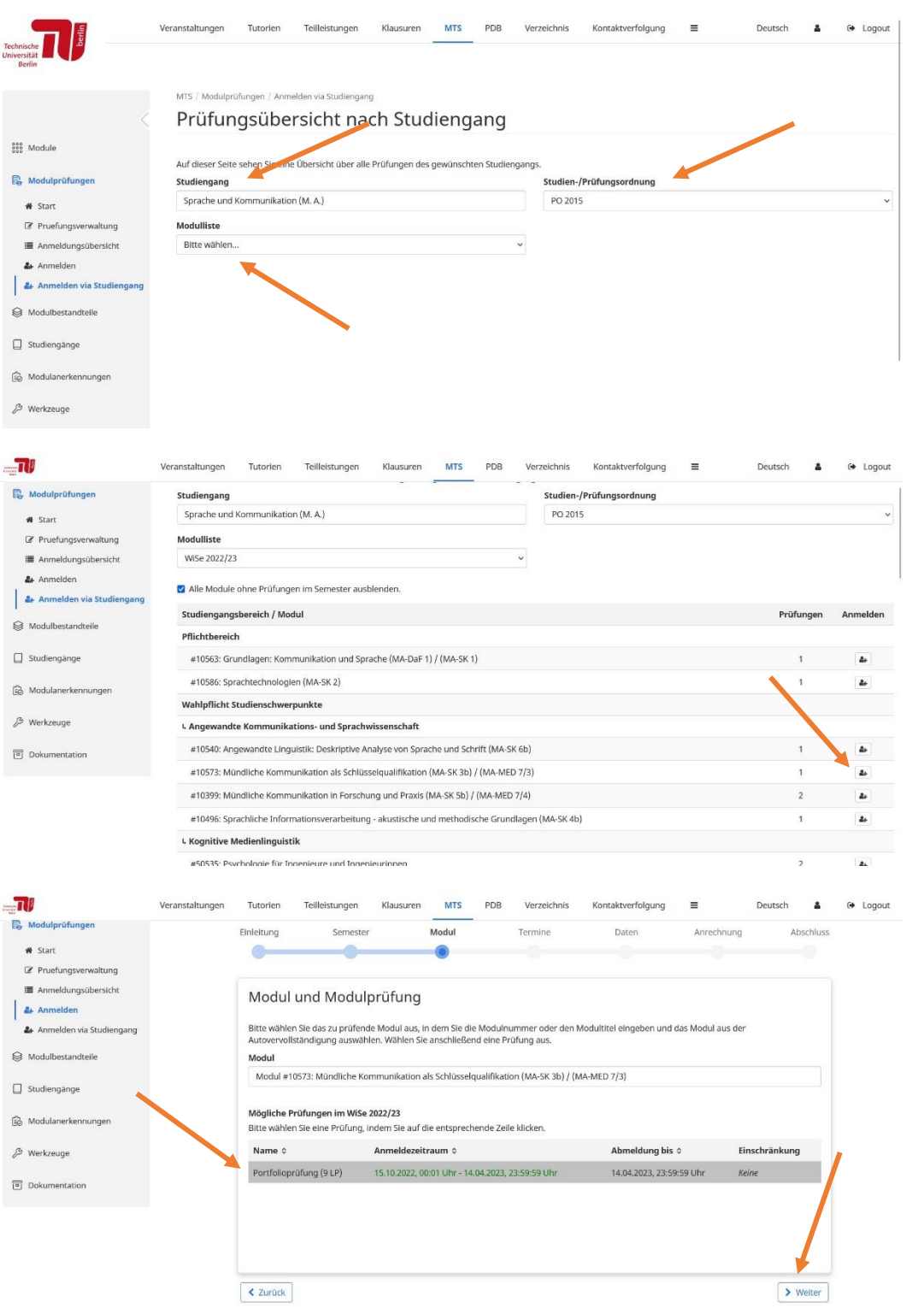

Wählen Sie auf der neuen Seite Ihren Studiengang, die Prüfungsordnung, nach der Sie studieren und das aktuelle Semester aus.

Es erscheint eine Liste aller Modulprüfungen des ausgewählten Semesters für den ausgewählten Studiengang. Klicken Sie auf die Schaltfläche mit der Figur und einem +, neben der Modulprüfung, für die Sie sich anmelden möchten.

Es öffnet sich ein Wizard, der sie durch die Prüfungsanmeldung führt. Wählen Sie die Prüfung aus, für die Sie sich anmelden möchten. In der Regel gibt es nur eine Prüfungsinstanz<sup>1</sup> . Klicken Sie danach auf "Weiter".

<sup>1</sup> <sup>1</sup> Eine Ausnahme bildet das Modul MA-SK 5b. Dort gibt es eine Prüfung für den Wahlpflichtbereich Schwerpunkt, wenn Sie den Schwerpunkt AKS gewählt haben, und die Wahlpflicht Vertiefung im Schwerpunkt Kognitive Medienlinguistik oder auch, wenn Sie Medienwissenschaft studieren. Wenn Sie das Modul MA-SK 5b **zusätzlich zum Schwerpunkt AKS** auch in die Wahlpflicht **Vertiefung** einbringen wollen, melden Sie sich bitte für die entsprechend benannte Prüfung in MA-SK 5b an. Bei "Anrechnung" wählen Sie in diesem speziellen Fall: "Vertiefung/ Schwerpunkt - Wahlpflichtbereich".

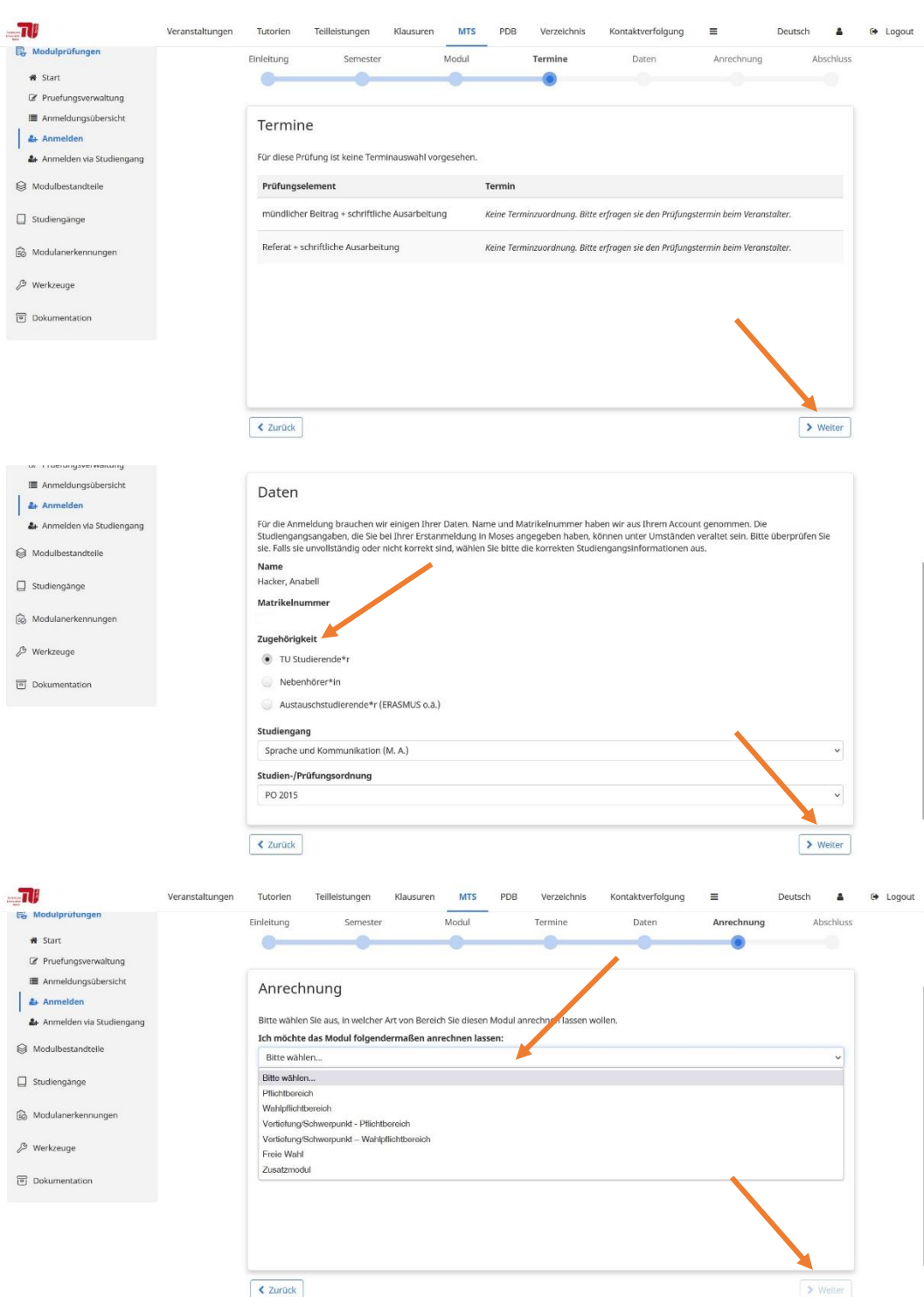

Es folgt eine Übersicht über die zu erbringenden Teilleistungen in dem Modul. Bestätigen Sie mit "Weiter".

Überprüfen Sie Ihren Namen und Ihre Matrikelnummer. Wählen Sie Ihre Zugehörigkeit aus der Liste aus. Ihren Studiengang und die Studien- und Prüfungsordnung können Sie bei Bedarf anpassen. Wenn alle Angaben richtig sind, klicken Sie auf "Weiter".

Wählen Sie im Dropdown-Menü aus, in welchem Studienbereich Sie das Modul einbringen möchten. Anmerkungen dazu für den MA-SK finden Sie links unten. Klicken Sie danach auf "Weiter".

- *Im MA-SK zählen zur Kategorie "Pflichtbereich" die Module MA-SK 1 und SK 2.*
- *Zu "Vertiefung/ Schwerpunkt – Pflichtbereich" zählen MA-SK 3a, 5a und 6a, wenn Sie den Schwerpunkt "Kognitive Medienlinguistik" gewählt haben. Für den Schwerpunkt "Angewandte Kommunikations- und Sprachwissenschaft" sind das MA-SK 3b, 4b 5b und 6b.*
- *Wenn Sie sich noch nicht für einen Schwerpunkt entschieden haben, wählen Sie "Wahlpflichtbereich" aus.*
- *Die Kategorie "Vertiefung/ Schwerpunkt – Wahlpflichtbereich" zählen alle Module, die Sie in den Studienbereich "Wahlpflicht Vertiefung" einbringen möchten.*

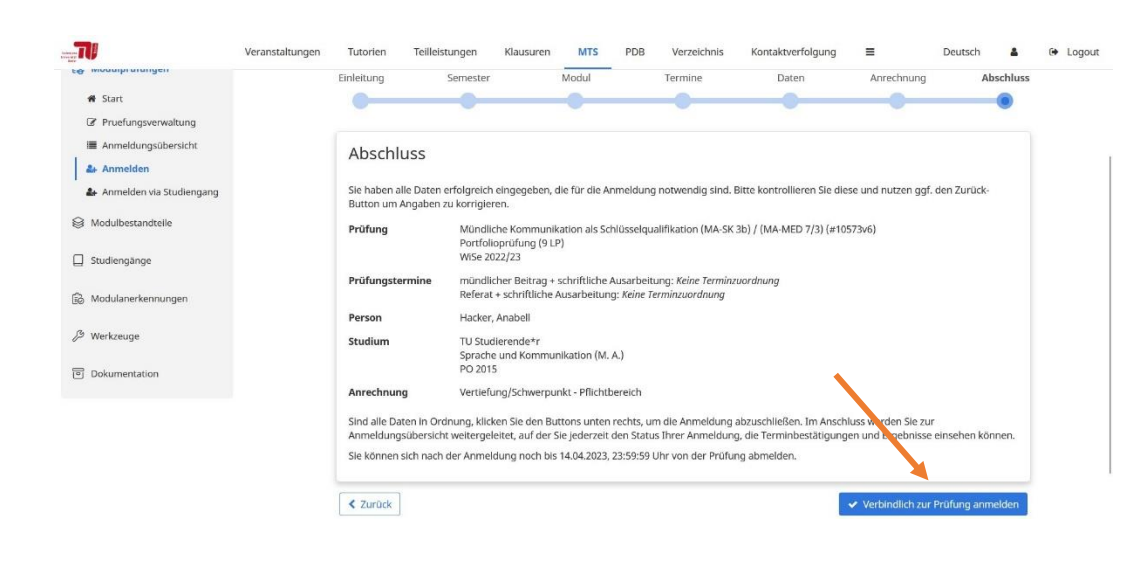

 $-16$ MTS PDB Tutorier Klausuren Verzeichnis Kontaktverfolg Prüfungsan-/abmeldung für Studierende **SES** Module Auf dieser Seite sehen Sie eine Übersicht über alle Prüfungsanmeldungen, die Sie bereits vorgenommen haben. Über den Button Neue Prüfungsanmeldung erstei **R**. Modulprüfunger ulorüfung ann O Neue Prüfungsanmeldung erstellen \* Start <sup>2</sup> Pruefungsverv **Hinweise**<br>• Bei Fragen zu den Prüfungen, verpassten Fristen, Nachmeldungen oder Ähnlichem wenden Sie sich bitte an die Prüfung<br>• Moses kann nur Daten anzelgen, die über Moses erfasst und verwaltet werden. Anmeldungen, die  $\vert$   $\equiv$  A ne durchgeführt haben (z.B. ISIS, OISPOS oder ner & Anmelden & Anmelden via Studiengar S Modulbestandteile Aktuelle Prüfungsanmeldungen Prüfungsanmeldungen aus diesem Semester und zukünftigen Semestern ohne Abmeldung  $\Box$  Studiengänge Modulnr. Modultitel 0 Semester 0 Prüfungsname Status Abmeldung bis  $\alpha_{\rm e}^{\rm e}$ **B** Modulanerkennunger Mündliche Wi<br/>Se 2022/23 Portfolloprüfung (9 LP)<br>Kommunikation als Schlüsselqualifikation (MA-SK 3b) / (MA-<br>KMD 7/3)<br>MED 7/3) 10573 Kein Ergebnis 14.04.2023, 23:59:59 Q Z Angemeldet & Werkzeuge Dokumentation

Überprüfen Sie Ihre Anmeldung in der Übersicht.

Falls Sie Änderungen vornehmen möchten, klicken Sie ganz unten links auf "Zurück" und navigieren Sie zur Seite, auf der Sie die Änderungen vornehmen möchten. Wenn alle Angaben korrekt sind, klicken Sie auf "Verbindlich zur Prüfung anmelden".

Sie werden zu Ihren angemeldeten Prüfungen weitergeleitet. Die Prüfung erscheint nun unter "Aktuelle Prüfungsanmeldungen". Der Status lautet "Angemeldet". Sie sind nun erfolgreich zur Prüfung angemeldet.

#### $\overline{\mathbf{u}}$ Veranstaltungen Tutorien Teilleistungen Klausuren MTS PDB Verzeichnis Kontaktverfolgung  $\equiv$ Deutsch  $\mathbf{A}$  $\theta$  Logon Prüfungsan-/abmeldung für Studierende  $222.5$  Module Auf dieser Seite sehen Sie eine Übersicht über alle Prüfungsammeldungen, die Sie bereits vorgenommen haben. Über den Button Neue Prüfungso<br>einer Modulprüfung ammelden. len können Sie sich zu **D** Modular/Hunger O Neue Prüfungsanmeldung erstellen  $\overline{a}$  start <sup>2</sup> Pruefungsverwaltu **Hinweise**<br>- Bei Fragen zu den Prüfungen, verpassten Fristen, Nachmeldungen oder Ähnlichem wenden Sie sich bitte an die Prüfungsve<br>- Moses kann nur Daten anzelgen, die über Moses erfasst und verwaltet werden. Anmeldungen,  $\vert$   $\equiv$  A m Wege durchgeführt haben (z.B. ISIS, OIS) der per & Anmelden 4 Anmelden via Studi Modulbestandteile Aktuelle Prüfungsanmeldungen Prüfungsanmeldungen aus diesem Semester und zukünftigen Semestern ohne Abmeldung.  $\Box$  Studiengänge Modulnr. Modultitel 0 Semester 0 Prüfungsname Abmeldung bis Status Gesamtergebnis **B** Modulanerkennungen  $\begin{tabular}{ll} Münclliche & \textbf{WSe 2022/23} & \textbf{Portfolloprûfung (9 LP)} \\ \textbf{Kommunikation also} \\ (M.A-Sk) / (M.A-Sk) / (M.A-Sk) / (M.A-Sk) / (M.A-Sk) \end{tabular}$ 14.04.2023, 23:59:59 Q & P 10573 Angemeldet Kein Ergebnis & Werkzeuge **a** Dokumentation

### **Abmeldung:**

Falls Sie von einer Prüfung zurücktreten möchten, klicken Sie auf das rote Kästchen "Abmelden". Die Frist zur eigenständigen Abmeldung von Portfolioprüfungen läuft im SoSe bis zum 31.05., im WS bis zum 30.11. Danach kontaktieren Sie bitte die modulverantwortliche Person .

Stand: 2 9.03.2023

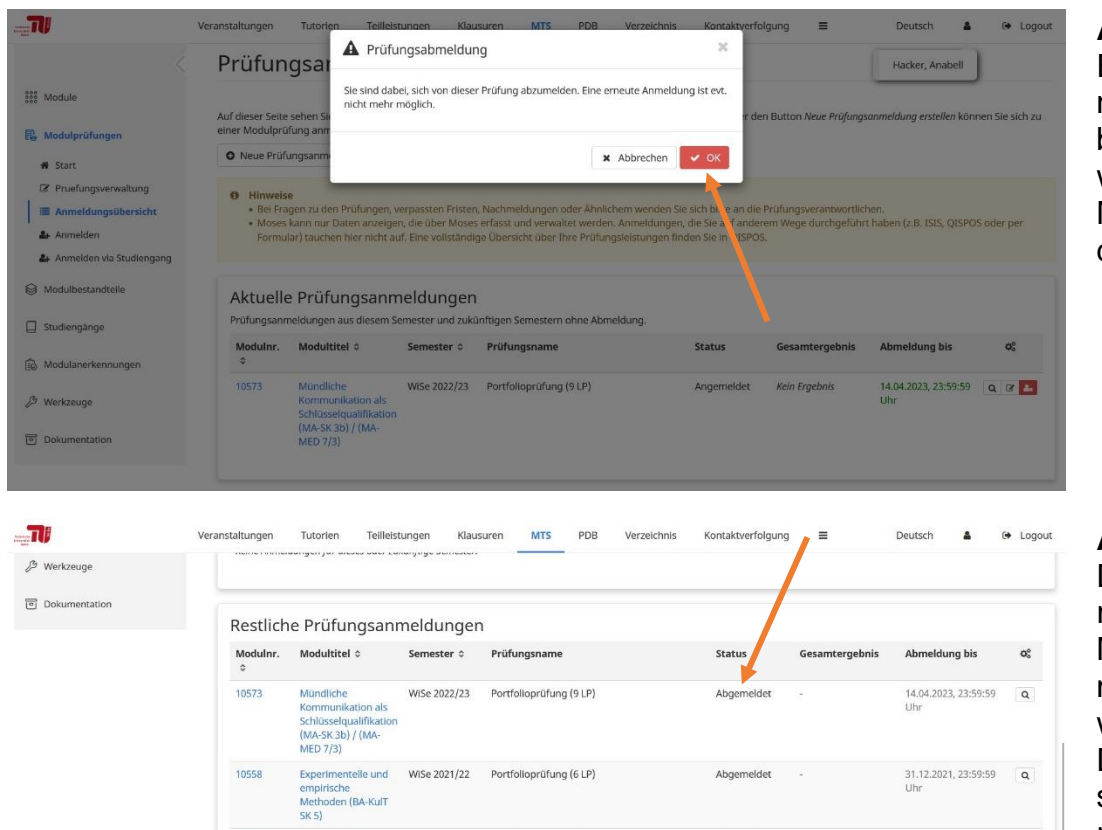

Abgemeldet

Abgemeldet

31.12.2021, 23:59:59  $Q$ 

31.12.2021, 23:59:59  $\overline{\mathbf{Q}}$ 

Methoden (BA-KulT<br>SK S)<br>Experimentelle und<br>Methoden<br>Methoden<br>Methoden<br>SK S)<br>SK S)<br>SK S)

Sprachliche WISe 2021/22 Portfolloprüfung (9 LP)<br>Kommunikation (BA-<br>KulT SK 4)

10558

10585

## **Abmeldung:**

Es erscheint eine Nachricht, die Sie mit "Ok" bestätigen müssen, wenn Sie sich von der Modulprüfung abmelden möchten.

## **Abmeldung:**

Die erhalten oben rechts in Moses eine Meldung, dass Ihre Abmeldung erfolgreich gewesen ist. Die Modulprüfung erscheint nun unter Ihren restlichen Prüfungsanmeldungen mit dem Status "Abgemeldet".